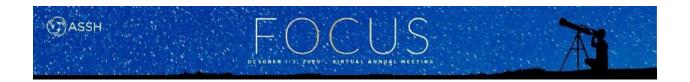

### IC36-R: How to Economically Produce High Quality Videos

Moderator(s): James R Mullen, MD

Faculty: Randip R. Bindra, FRACS, MCh Orth, Warren C. Hammert, MD, and David V. Tuckman, MD

Session Handouts

75TH VIRTUAL ANNUAL MEETING OF THE ASSH OCTOBER 1-3, 2020

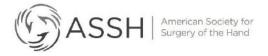

822 West Washington Blvd Chicago, IL 60607 Phone: (312) 880-1900 Web: www.assh.org

Web: <u>www.assh.org</u> Email: <u>meetings@assh.org</u>

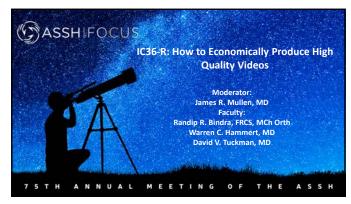

### ASSH DISCLOSURES

David V. Tuckman, MD

Consulting Fees: Medartis Speakers Bureau: Medartis Arthrex

75TH ANNUAL MEETING OF THE ASSH

2

Equipment options: From the basic cellphone to high-end video cameras

David Tuckman, M.D.
Orthopaedic Associates of Manhasset
Assistant Clinical Professor
Zucker SOM, Hofstra University
Great Neck, New York

Videos

### Digital vs Optical Zoom

- Digital zoom
   Enlarges the image, sacrifices resolution
- Optical Zoom
  - Uses lenses to enlarge the image while still maintaining the same resolution

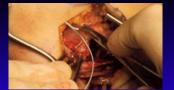

### Balance between zoom vs missing the shot

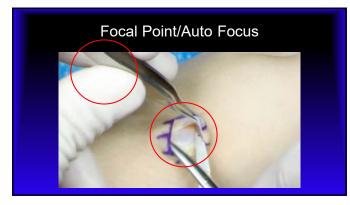

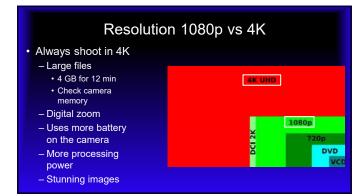

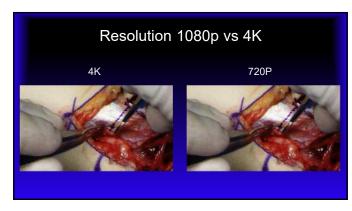

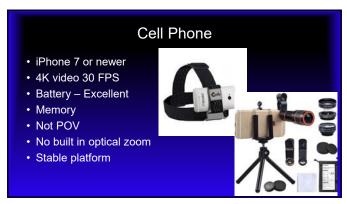

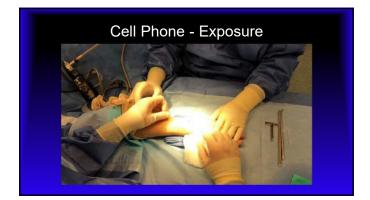

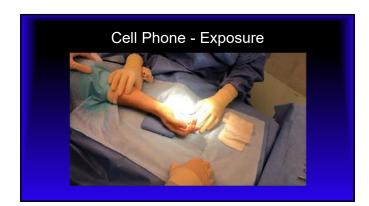

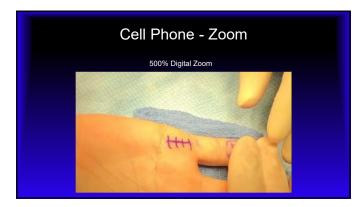

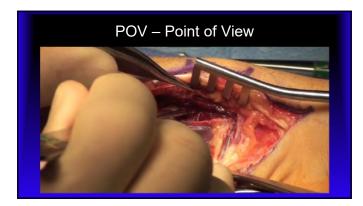

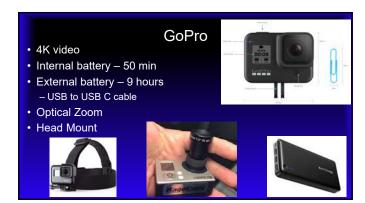

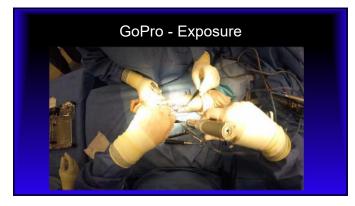

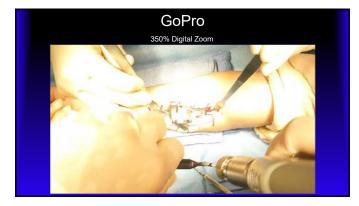

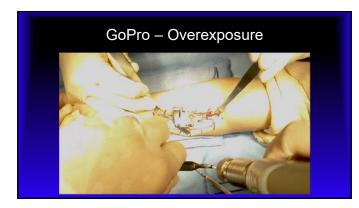

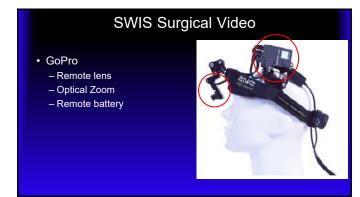

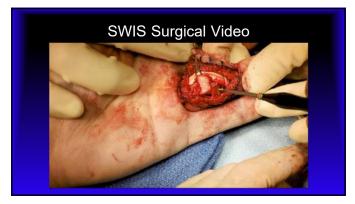

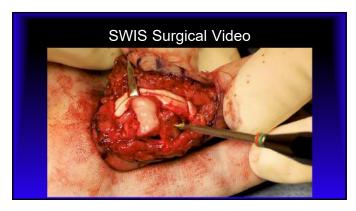

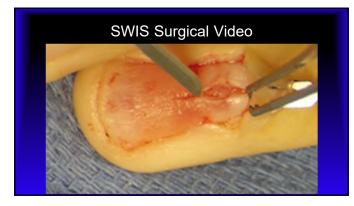

### Pearls

- Direct eyesight POV
- Optical Zoom
- 4K 30 FPS
- Shoot a lot

23

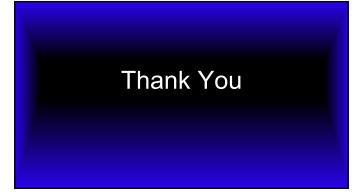

### HOW TO EDIT A VIDEO CLIP WITHIN POWERPOINT

### Randy Bindra MD FRACS

### Gold Coast, Australia

In order to embed and edit a video within PowerPoint you need Office 365 or PowerPoint 2016. The process involves importing a video that is then embedded into the file (the default behavior). Previous versions only created a or link to the video with the caveat that you need to store the video file into the same flash drive if you are to make a presentation on another computer.

- Inserting an embedded video is convenient, but it increases the size of your presentation.
- A linked video keeps your presentation file smaller, but links can break. We recommend storing presentations and linked videos in the same folder.
- Embedding the video allows you to edit it like a photo- you can crop, trim and compress.
- Like any animation, you can set it to start automatically or when clicked.

### Supported video formats

In PowerPoint 2016 and newer versions, Microsoft recommend that you use .mp4 files encoded with H.264 video (a.k.a. MPEG-4 AVC) and AAC audio. Avoid 4K and higher resolutions as the file is too large and the presentation will likely stall.

Newer android and Apple phones use High Efficiency Video Codec, or HEVC by default, while it is offers higher quality at lower bit rates than H. 264, it is not compatible with PowerPoint. In camera options, please do NOT select the HEVC format.

### Embed a video stored on your PC

- 1. In Normal view, click the slide that you want the video to be in.
- 2. On the Insert tab, click the arrow under Video, and then click Video on My PC.
- 3. In the Insert Video box, click the video that you want, and then click Insert.

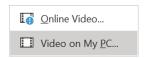

Ensure compatibility with PowerPoint

After you have added the video, on the menu bar go to File > Info. If the file is in an unsupported format, select the option, Optimize Media Compatibility and PowerPoint will re-encode the video into .mp4 format. This can take several minutes and not all files can be converted-if you get an error message, you will have to use an alternative video encoding software to re-encode and insert into PP.

### Preview a video

When a video is selected on a slide, a toolbar appears below the video that has a play/pause button, a progress bar, incremental forward/backward buttons, a timer, and a volume control. Click the Play button at the left of that toolbar to preview the video.

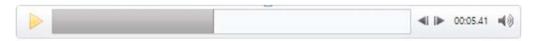

### Play a video automatically or when clicked

By default, in Slide Show, the video plays as part of the click sequence. That means that when you click anywhere on the slide to advance to the next step (or when you press the Spacebar, Right arrow key, or other key that advances to the next step) the video plays. This Start option is called In Click Sequence.

But if you prefer, you can make the video start automatically as soon as it appears onscreen, or make it play when it is clicked:

- Select the video frame.
- 2. On the ribbon, on the Video Tools Playback tab, open the Start list and choose the option you prefer:

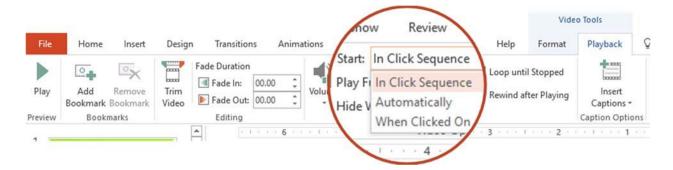

| Option               | Description                                                                                                    |
|----------------------|----------------------------------------------------------------------------------------------------|
| In Click<br>Sequence | This is the default behavior, as described above. When you click anywhere on the slide to advance to the next step, the video plays. |

| Option             | Description                                                                                                    |
|--------------------|----------------------------------------------------------------------------------------------------|
| Automatically      | The video starts automatically.                                                                                                    |
|                    | (If there are animation steps before it, the animation steps will play first and then th video starts playing automatically. If there are no other animation steps before the video on the slide, the video begins playing immediately.) |
| When Clicked<br>On | The video starts only when it has been clicked.                                                                                                    |

It is best to select "play automatically" – this will help avoid the podium fumble for a mouse to click.

There are 2 menu items you can change with a video after it has been inserted into the slide. Click on the video to highlight it and the 2 menu options will appear: Video Format and Playback.

With Video Format you can manipulate the video as you would a picture, you can brighten it, rotate it and the best thing, crop it so effectively you are zooming in on the most important part of the surgery you wish the viewer to focus on.

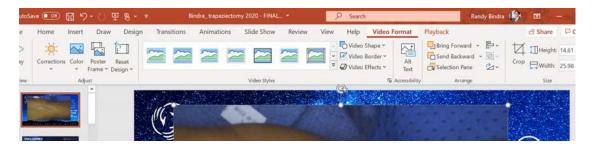

With the Playback menu option, you can add bookmarks at critical parts of a long video to help you jump to various steps of the procedure. You can trim the video, mute the volume, set the playback start to automatic or when clicked, let the video run as a loop.

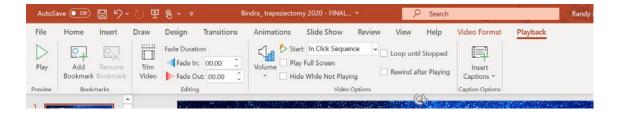

The most useful option is the trim video where you can remove unwanted parts of the video and trim it down to the few minutes of a critical step.

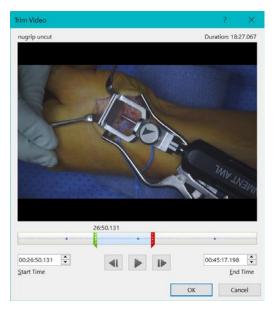

This is perhaps the most important feature and saves the effort of importing the clips into a video editing software and then reinserting into powerpoint.

You can insert the same video clip into multiple slides, and show different parts of the procedure by trimming the video (and cropping where needed) to tell the entire story as a set of slides with every step of the procedure shown as a separate clip.

Once you are done improving, cropping, muting and trimming the video you have a relatively large file size with the embedded videos. A hidden gem here is the media compression tool found under File-Info.

When you click on compress video, you can choose media quality you desire- 720p HD is good enough for most presentations and will generally compress a video to less than a quarter its size.

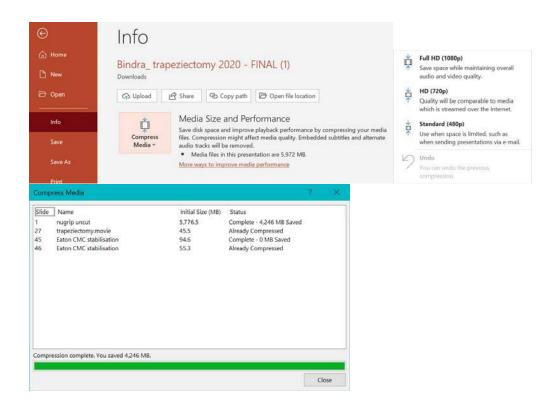

That's it, you now have a complete singing and dancing presentation with cropped and trimmed videos that have been compressed for lag-free playback.

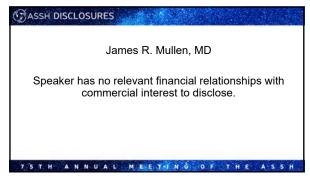

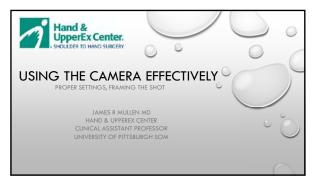

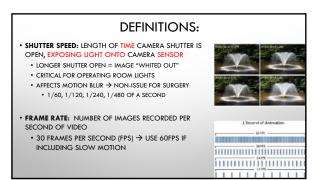

## DEFINITIONS: • IDEAL VIDEO SHUTTER SPEED: APPROXIMATELY DOUBLE THE FRAME RATE • IF RECORDING AT 30 FPS-> SHUTTER SPEED SHOULD BE 1/60TH OF A SECOND. • NEUTRAL DENSITY (ND) FILTERS: SHOOTING IN BRIGHT LIGHT WITHOUT OVEREXPOSING IMAGE • SUNGLASSES FOR YOUR CAMERA

4

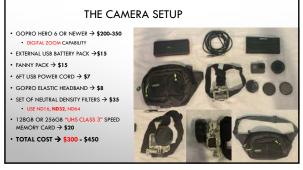

5

## LED VS "REGULAR" OR LIGHTS • LED LIGHTING: • BRIGHTER → OVEREXPOSED • "FLICKER" AT 50-60HZ → CAN BE NOTICEABLE TO NAKED EYE • SOMETIMES EVEN MORE SO ON VIDEO DEPENDING ON CAMERA SETTINGS • SHUTTER SPEED NEAR 1/60 IDEAL→FASTER SHUTTER=FLICKERING • REDUCING INTENSITY OF LIGHT SOURCE CAN MAKE FLICKERING MORE APPARENT • GENERAL RULE: DEFOCUS LIGHTS ONTO ENTIRE OPERATIVE FIELD AS OPPOSED TO JUST THE INCISION→LESS VARIATION IN LIGHTING INTENSITY

### FRAME SHOT PRIOR TO DRAPING!

- LIVE VIDEO TRANSMISSION TO PHONE
- POSITION EVERYTHING AS YOU WOULD LIKE IT PRIOR TO DRAPING
  - CHAIR/TABLE HEIGHT, PATIENT ARM/HAND POSITION, OR LIGHTS

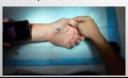

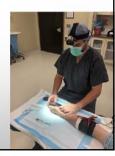

7

### GOPRO SETTINGS:

- PROTUNE→ ON
- FRAME RATE→30 FPS
- FIELD OF VIEW→ LINEAR
- RESOLUTION  $\rightarrow$  2.7K (DIGITAL ZOOM NOT AVAILABLE AT
- ISO → MIN 100, MAX 1600
- WHITEBALANCE→ AUTO
- SHARPNESS → HIGH

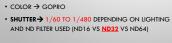

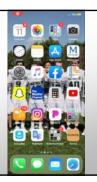

8

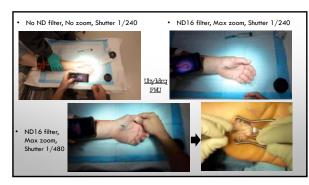

### MAXIMIZING PICTURE QUALITY • AVOID WHITE BACKGROUND MATERIAL • USE DARK COLORED GLOVES • REMOVE LAPS/RAYTECS FROM FIELD • DRY FIELD REDUCES GLARE • DEFOCUS LIGHTS → LESS GLARE/OVER EXPOSURE • DECREASE LIGHT INTENSITY (BEWARE OF FLICKERING) • MAJOR LIMITATION WITH GOPRO: • MAX ZOOM IS NOT ZOOMED IN ENOUGH • WHY OVEREXPOSURE/GLARE IS SUCH AN ISSUE • NOT AN OPTICAL ZOOM → LOOSE PICTURE QUALITY →

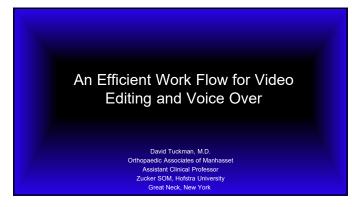

### Not HIPAA Compliant

- Tattoo
- Anatomic anomalies
- Birthmarks
- Scars

2

### App - Windows

- Windows Video Editor photos
  - Under powered
- Adobe Premiere Pro
  - \$20 month
  - Professional video editing program
  - Great tutorials
  - Large online community
    - GoogleYouTube

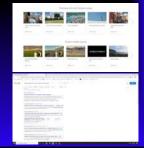

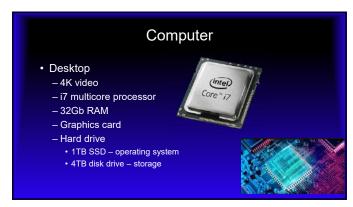

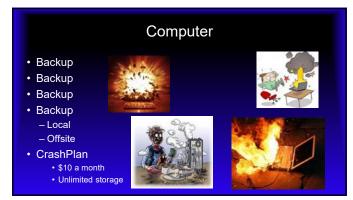

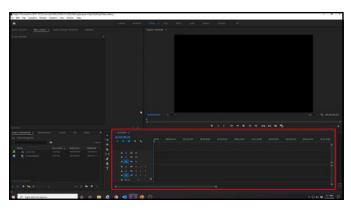

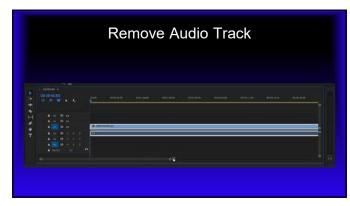

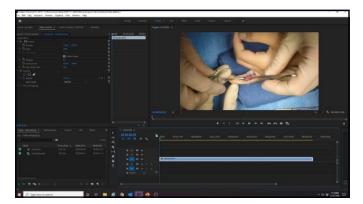

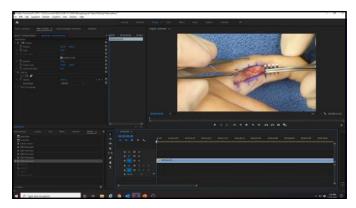

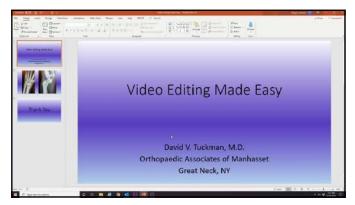

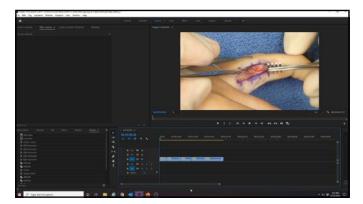

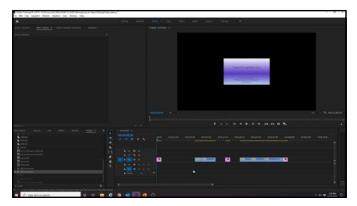

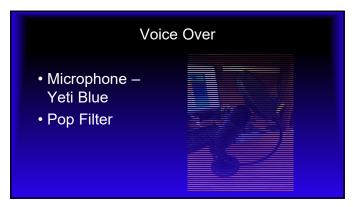

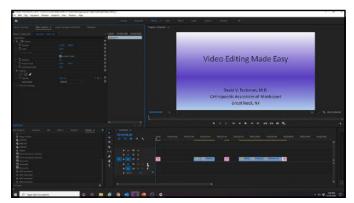

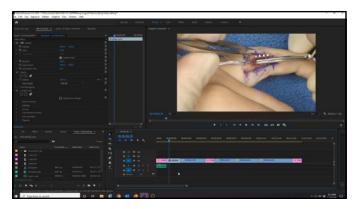

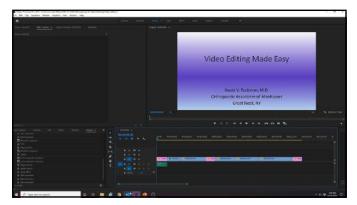

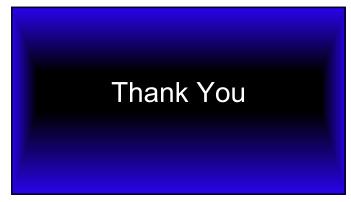

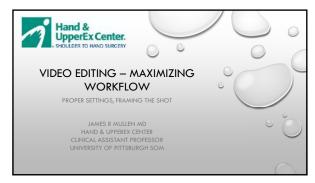

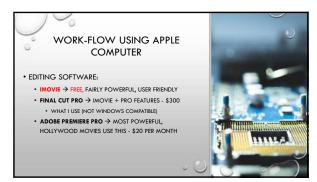

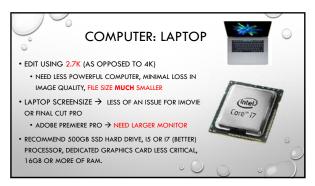

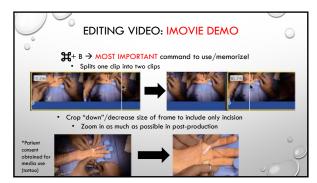

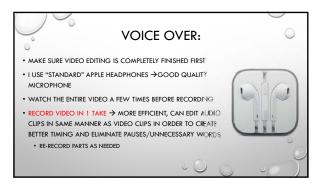

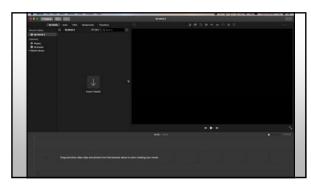

| FINAL TIPS:                                                                                                    |
|----------------------------------------------------------------------------------------------------|
| • NOT A HIGHLIGHT FILM  • STEPS AND TECHNIQUES THAT WERE NOT EFFECTIVE → JUST  AS HELPFUL AS THOSE WHICH WORKED WELL |
| CRITICAL TO CROP DOWN THE ORIGINAL IMAGE → OPERATIVE     FIELD ENCOMPASSES ENTIRE VIEWING SCREEN                     |
|                                                                                                    |

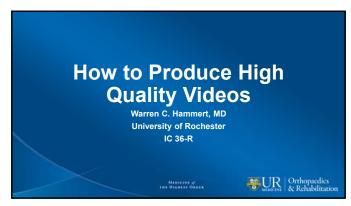

### **Disclosure**

- Nothing of financial Interest to disclose
- Editor Hand.e

Madicina of the Highest Order

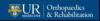

2

### Overview

- How to make videos of presentations
- Surgical videos Pearls from a novice

Manager of the Books of Base

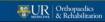

# How to make a video from a power point presentation • Slide show • Record slide show • This will create an audio file for each slide • Say yes to save times upon completion • File • Export • MP4

4

## Surgical Video Pearls from a Novice • Equipment • Phone camera • Go Pro • Overhead (in the OR light camera)

5

# Video Editing • iMovie • Voice memos

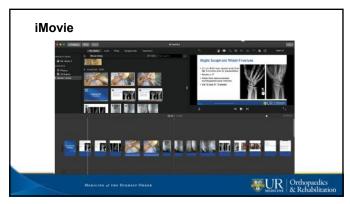

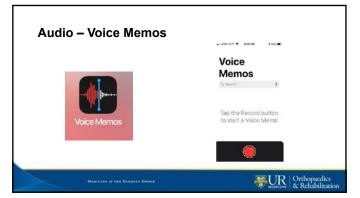

Insert clips into iMovie

Medicant of the Highest Orders

Medicant of the Highest Orders

Medicant of the Highest Orders

Medicant of the Highest Orders

Medicant of the Highest Orders

Medicant of the Highest Orders

Medicant of the Highest Orders

Medicant of the Highest Orders

Medicant of the Highest Orders

Medicant of the Highest Orders

Medicant of the Highest Orders

Medicant of the Highest Orders

Medicant of the Highest Orders

Medicant of the Highest Orders

Medicant of the Highest Orders

Medicant of the Highest Orders

Medicant of the Highest Orders

Medicant of the Highest Orders

Medicant of the Highest Orders

Medicant of the Highest Orders

Medicant of the Highest Orders

Medicant of the Highest Orders

Medicant of the Highest Orders

Medicant of the Highest Orders

Medicant of the Highest Orders

Medicant of the Highest Orders

Medicant of the Highest Orders

Medicant of the Highest Orders

Medicant of the Highest Orders

Medicant of the Highest Orders

Medicant of the Highest Orders

Medicant of the Highest Orders

Medicant of the Highest Orders

Medicant of the Highest Orders

Medicant of the Highest Orders

Medicant of the Highest Orders

Medicant of the Highest Orders

Medicant of the Highest Orders

Medicant of the Highest Orders

Medicant of the Highest Orders

Medicant of the Highest Orders

Medicant of the Highest Orders

Medicant of the Highest Orders

Medicant of the Highest Orders

Medicant of the Highest Orders

Medicant of the Highest Orders

Medicant of the Highest Orders

Medicant of the Highest Orders

Medicant of the Highest Orders

Medicant of the Highest Orders

Medicant of the Highest Orders

Medicant of the Highest Orders

Medicant of the Highest Orders

Medicant of the Highest Orders

Medicant of the Highest Orders

Medicant of the Highest Orders

Medicant of the Highest Orders

Medicant of the Highest Orders

Medicant of the Highest Orders

Medicant of the Highest Orders

Medicant of the Highest Orders

Medicant of the Highest Orders

Medicant of the Highest Orders

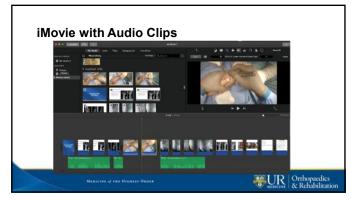

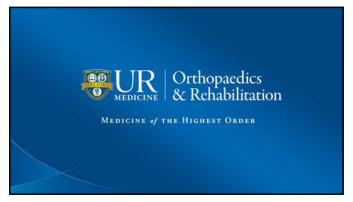

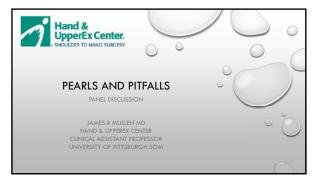

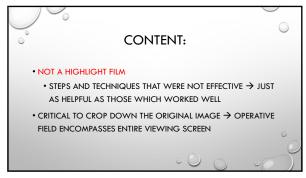

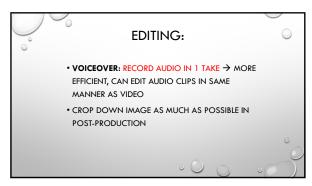

### **CAMERA SETTINGS:**

- FRAME RATE→30 FPS
- FIELD OF VIEW→ LINEAR
- RESOLUTION → 2.7K OR 4K
- PROTUNE  $\rightarrow$  ON
  - ISO → MIN 100, MAX 1600
  - SHUTTER → 1/60 TO 1/480
     DEPENDING ON LIGHTING AND ND
     FILTER USED (ND16 VS ND32 VS ND64)
- DECREASE GLARE
  - AVOID "WHITE" IN BACKGROUND
  - DARK COLORED GLOVES
  - DRY FIELD
  - DEFOCUS LIGHTS

### · LIMITATION WITH GOPRO:

- MAX ZOOM IS NOT ZOOMED IN ENOUGH → DIGITAL < OPTICAL</li>
  - OVEREXPOSURE, GLARE, PIXELATED
     IMAGE

4

### FRAME SHOT PRIOR TO DRAPING!

- LIVE VIDEO TRANSMISSION TO PHONE
- POSITION EVERYTHING AS YOU WOULD LIKE IT PRIOR TO DRAPING
- NO SUBSTITUTE FOR OPTICAL ZOOM→ BEST IMAGE QUALITY BY FAR (SWIS SYSTEM)
  - EASIER TO MISS OPERATIVE FIELD, HARDER TO MAINTAIN IMAGE IN FOCUS, MORE EXPENSIVE
- DIGITAL ZOOM (GOPRO): EASIER TO KEEP IMAGE IN FOCUS, LESS LIKELY TO MISS SHOT...BUT LOWER/PIXELATED IMAGE QUALITY, LESS EXPENSIVE

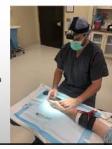

5

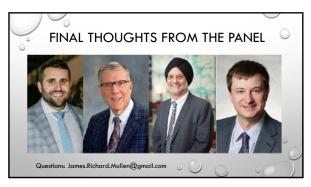